# **ANDROID VIDYOMOBILE**TM **FOR MEETING ORGANIZERS**

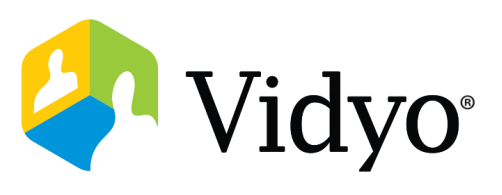

# **Log In**

- 1. First time users will need to start by downloading the VidyoMobile application from the play store.
- This is a free download for Android phones and tablets.

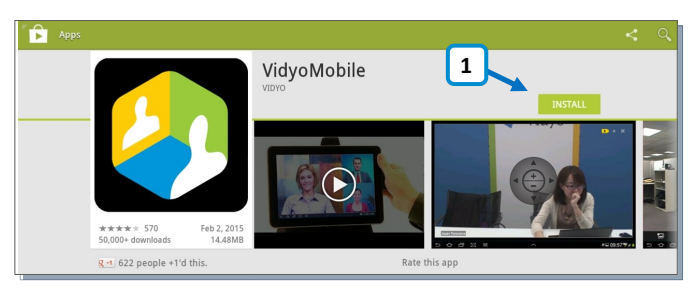

# **Schedule a Conference**

#### **Schedule from the Home Screen**

1. Click the **Calendar Icon** to invite guests to join your room for a multi-point call. Choose **Schedule a Meeting.** This opens your default calendar program with a calendar invitation including your meeting information.

#### **Calendar Invite Opens**

2. Set time and date, add participant names to the recipient field, input subject, and location. Click send.

#### **Access Scheduled Meetings**

3. Click the **Calendar Icon** to view and join all scheduled Vidyo $^{\circledR}$  enabled meetings.

#### 2. Open the VidyoMobile application and accept the terms and conditions. **2**

- 3. Enter your VidyoDesktop™ login details. **3**
- Select **Keep me logged in** to log into the application automatically.

**2**

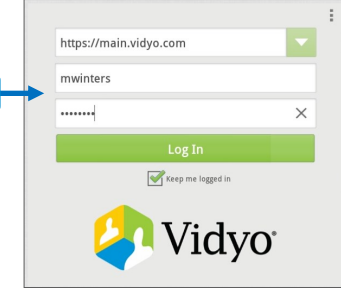

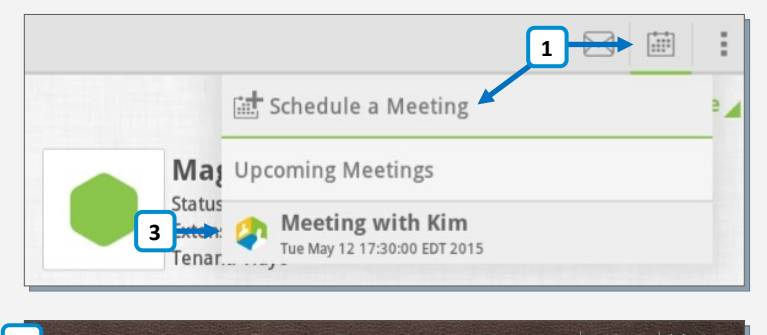

### $\sqrt{\ }$  Save  $\sqrt{\ }$  Cancel Let's meet via Vidyo! Join by clicking https://Main.demo2.vidyo.com/flex.html?roomdirect.<br>html&key=jaw9nHABOIwm5lTQ5f1hQ6Zvmo and enter the PIN, if applicable. Can't do video? Dial in from any phone as an audio-only participant:<br>- From the US: Dial 1-800-410-3523 and enter 1026244439 followed by the PIN, if applicable.<br>- Or tap-to-connect: 1-800-410-3523, 1026244439# followed by To join from a dedicated video conferencing system:<br>- Vidyo systems: Enter 1026244439.<br>- Other systems: Dial 66.9.247.97 and enter 1026244439.

### **Join a Conference**

#### **Host a Conference in Your Room**

1. To join your room, click your name, then select the **Connect to your Room** button.

#### **Join a Colleague's Room**

2. Search for the **Meeting Organizer,**  then select **Connect to X Room.** 

#### **Join a Scheduled Meeting**

3. Click the **Calendar Icon** to view all scheduled Vidyo enabled meetings. Click to join.

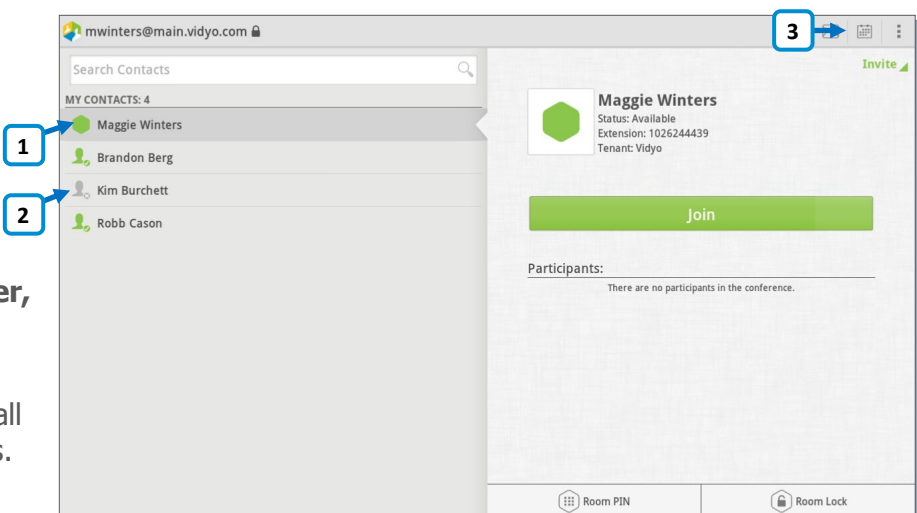

# **ANDROID VIDYOMOBILE**TM **FOR MEETING ORGANIZERS**

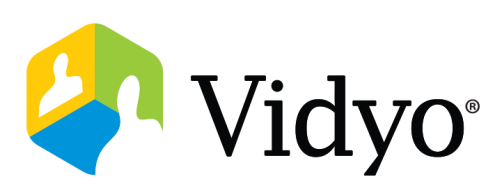

### **Manage a Conference**

- 1. Search for contacts within your organization.
- 2. Schedule Vidyo enabled meetings and access scheduled meetings.
- 3. Adjust key account settings.
- 4. Join a conference in your personal room.
- 5. View participants currently in your personal room.
- 6. Pin protect your personal room.
- 7. Lock your personal room.

### **In-Call Basics**

Pinch and zoom on individual participants or presentations. P Pow

# **Benefits at Pens Unlimited**

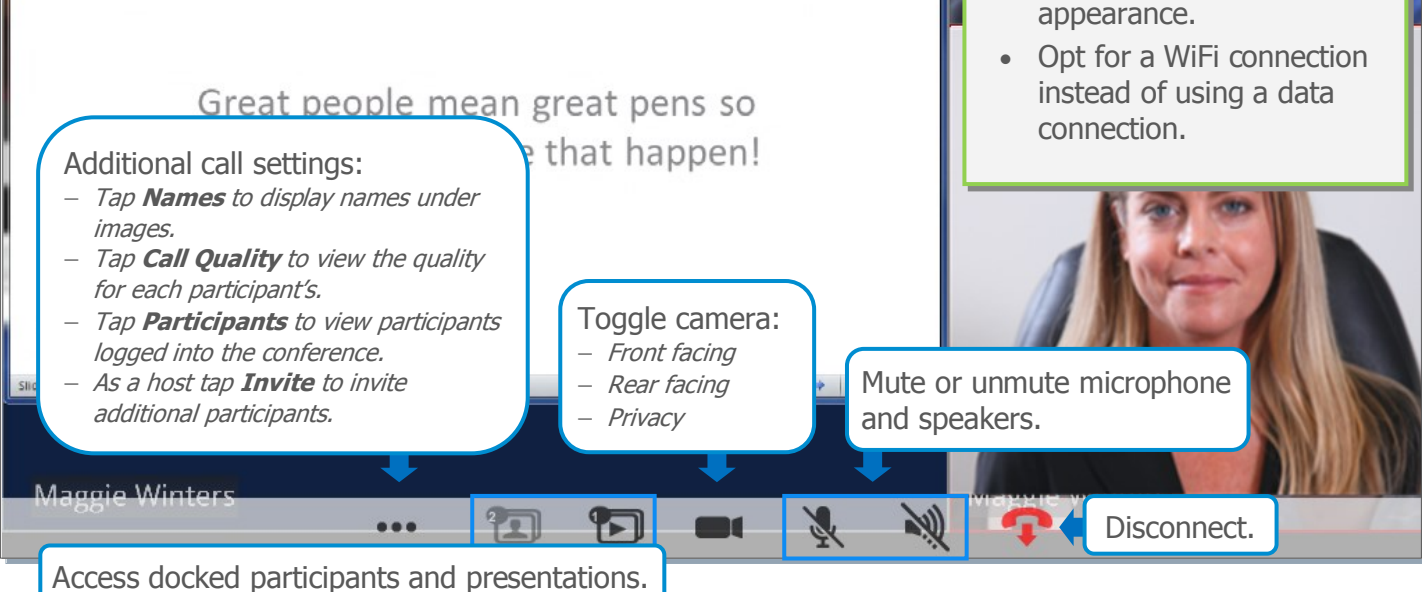

The VIDYO logo is a registered trademark of Vidyo, Inc. in the U.S. Patent and Trademark Office and in other jurisdictions. VIDYO, the Vidyo cube icon, the Vidyo Partner Logos and names of Vidyo Inc.'s products and offerings are trademarks or registered trademarks of Vidyo, Inc., in the United States and in other jurisdictions. Other trademarks reference herein are the property of their respective owners.

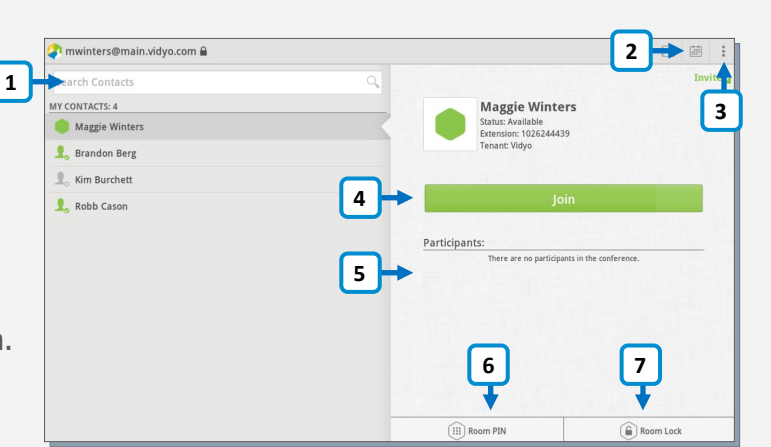

#### **Best Practices**

- When you are too close to the camera, your head appears very large. To help mitigate this hold the device away and above you.
- For the best device positioning and hands free conferencing use a stand.
- Ensure you are in a well lighted room for the most professional appearance.